# **● Internet Explorer の足跡を消す ●**

Internet Explorer を使用していると、いたるところに自分の「足跡」があることに気付くことがあります。 一度入力したIDとパスワードが次に利用するときに自動的に入力されたり、過去に訪れたページの履歴が 残っていたり。これらの機能は便利なのですが、「そんな足跡は残したくない!」という場合もあるかと思い ます。IDとパスワードが残っているのは、セキュリティ的にも問題があります。

今回は、この便利な足跡を、あえて消す技をご紹介します。(Internet Explorer6 使用)

## ●オートコンプリートの機能を解除する

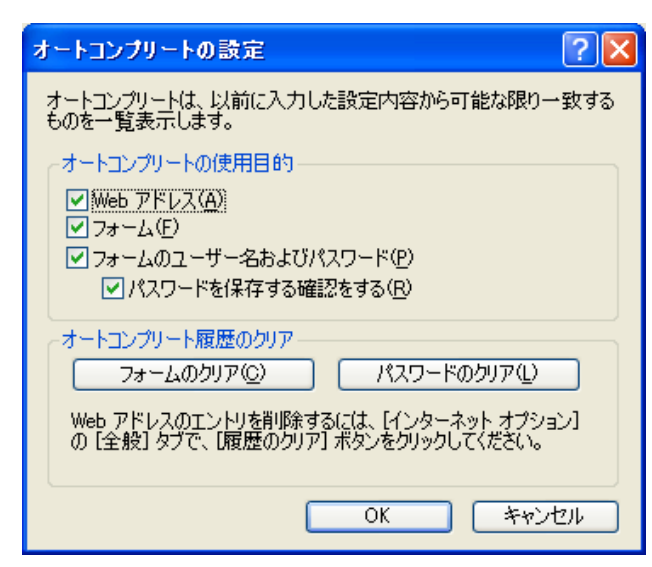

「Web 上の入力項目に文字を入力しようとした ら、前に入力したことのある文字が自動的に表示 された」「IDを入力したら、自動的にパスワード が表示された」といった現象は、「オートコンプリ ート」によって制御されています。

[ツール→インターネットオプション→コンテン ツ→オートコンプリート]にて設定できます。

#### □Web アドレス

アドレスバーに URL(インターネットアドレス)を入力する際、入力の途中で前に入力したことのある アドレスを自動的に表示します

### □フォーム

Web 上の入力項目に文字を入力する際、以前に入力したことのある文字列を一覧で表示します。

「検索サイトで以前に入力した文字列が自動的に候補として表示された」といった現象は、この機能によ るものです。

#### □フォームのユーザー名およびパスワード

ユーザー名(ID等)を入力する際に以前入力したことのあるユーザー名候補を表示し、パスワードが保 存されている場合は自動的に表示します。

□パスワードを保存する確認をする

パスワードを入力した際に、保存するかどうかの確認メッセージを表示します。ここのチェックを外すと、 パスワードは保存されません。

これらの保存されている内容を削除したい場合は「フォームのクリア」「パスワードのクリア」をクリックし ます。新たに保存したくない場合は、それぞれのチェックをオフにしておきます。

## One Point

「全部の候補をクリアする必要はないが、候補 の一部分だけを消したい」といった場合は、表 示された候補の中の、削除したい文字列の上に マウスを乗せ、その状態でキーボードの Delete キーを押してください。これで、候補の一部の みを削除できます。

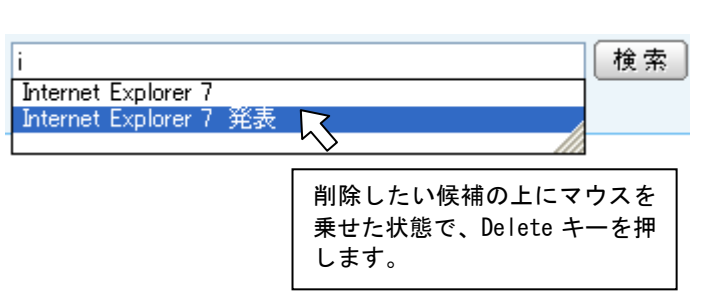

# ●表示済みリンクの色を変える

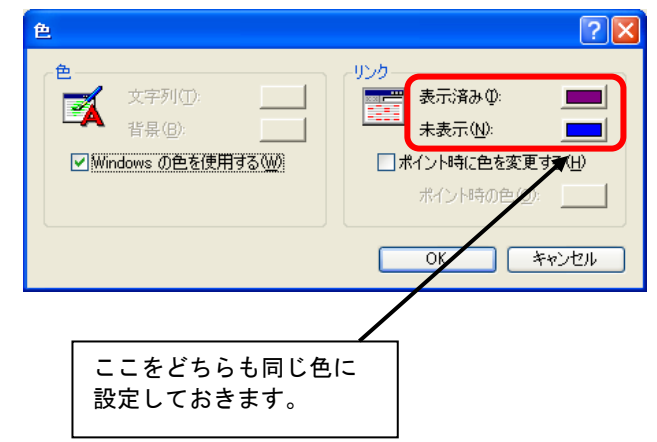

### ●履歴を消す

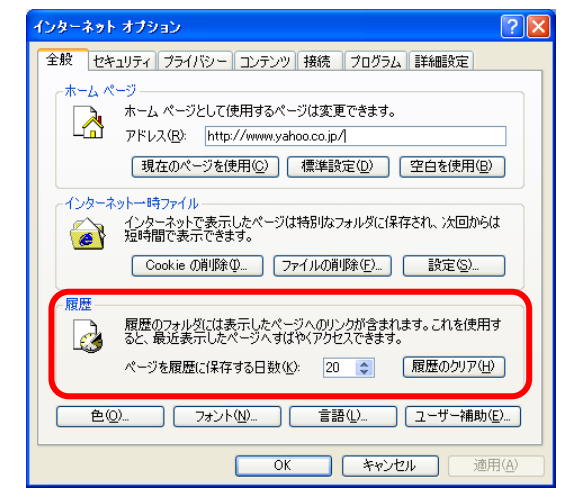

通常、一度表示したページへのリンクは色が変わっ て表示されます。一般的には、未表示のリンクは青、 表示済みのリンクは濃紫になっています。

これらの色は設定を変えることが可能です。[ツー ル→インターネットオプション→全般→色]で、「表 示済み」と「未表示」の色を設定できます。「表示 済み」の色を「未表示」と同じ色に設定しておけば、 一度表示したページでも、リンクの色は変わりませ  $h_{\circ}$ 

ただし、ページによってはここでの設定が反映され ない場合もありますのでご注意下さい。

履歴ボタン(または[表示→エクスプローラーバー →履歴])にて、過去に訪れたページを表示するこ とができます。3週間前程度までの履歴が残ってい ますので、「お気に入りに入れるのを忘れてしまっ たし、どうやってそのページを見つけたのかも覚え てないが、前に見たページをもう一度見たい!」と いった場合に、ここから探すことができます。

この履歴は、「ツール→インターネットオプション →全般→履歴のクリア]にて消すことができます。

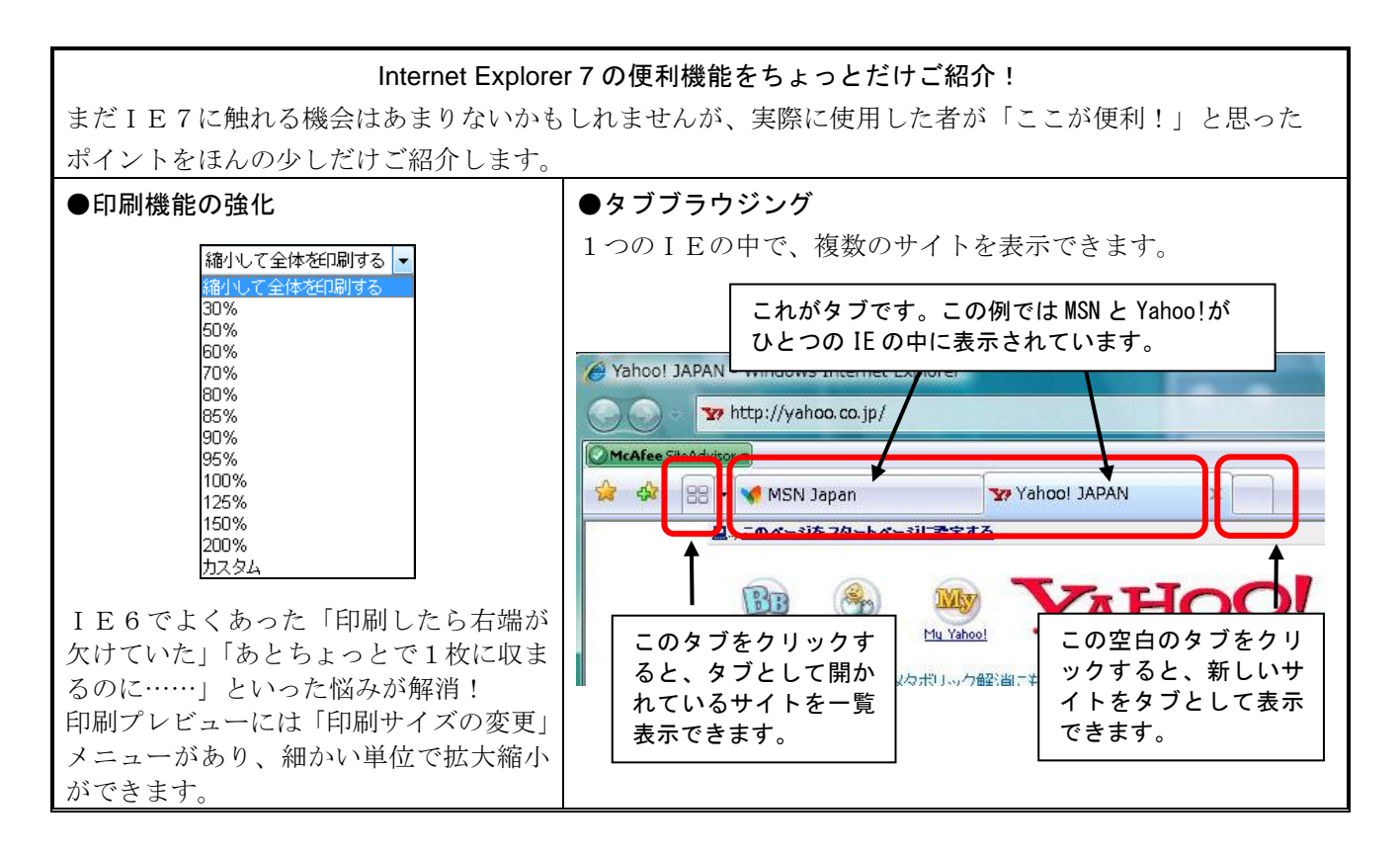